# 作業事例集ー切断と彫刻の同時加工(Adobe Illsutrator-RDWorks6 編)

- ・本資料は、レーザー加工機が正常にセットアップされていることが前提になります。
- ・本資料は、LT6040ST908 用制御ソフト RDWorks6 が正常にインストールされていることを前提にしています。
- ・本資料は、Adobe Illustraror CS6 を使用しています。
- ・本資料の設定値は参考値です。各自加工素材に応じて設定値を変更してください。

### ① AdobeIllsutrator で切断用データと彫刻用のデータを準備する

はじめに、加工データを作成します。このとき、切断したいデータと彫刻したいデータの線の色は、異なる色に 設定します。(RDworks6 では、線の色を判定しレイヤー分けをします。)

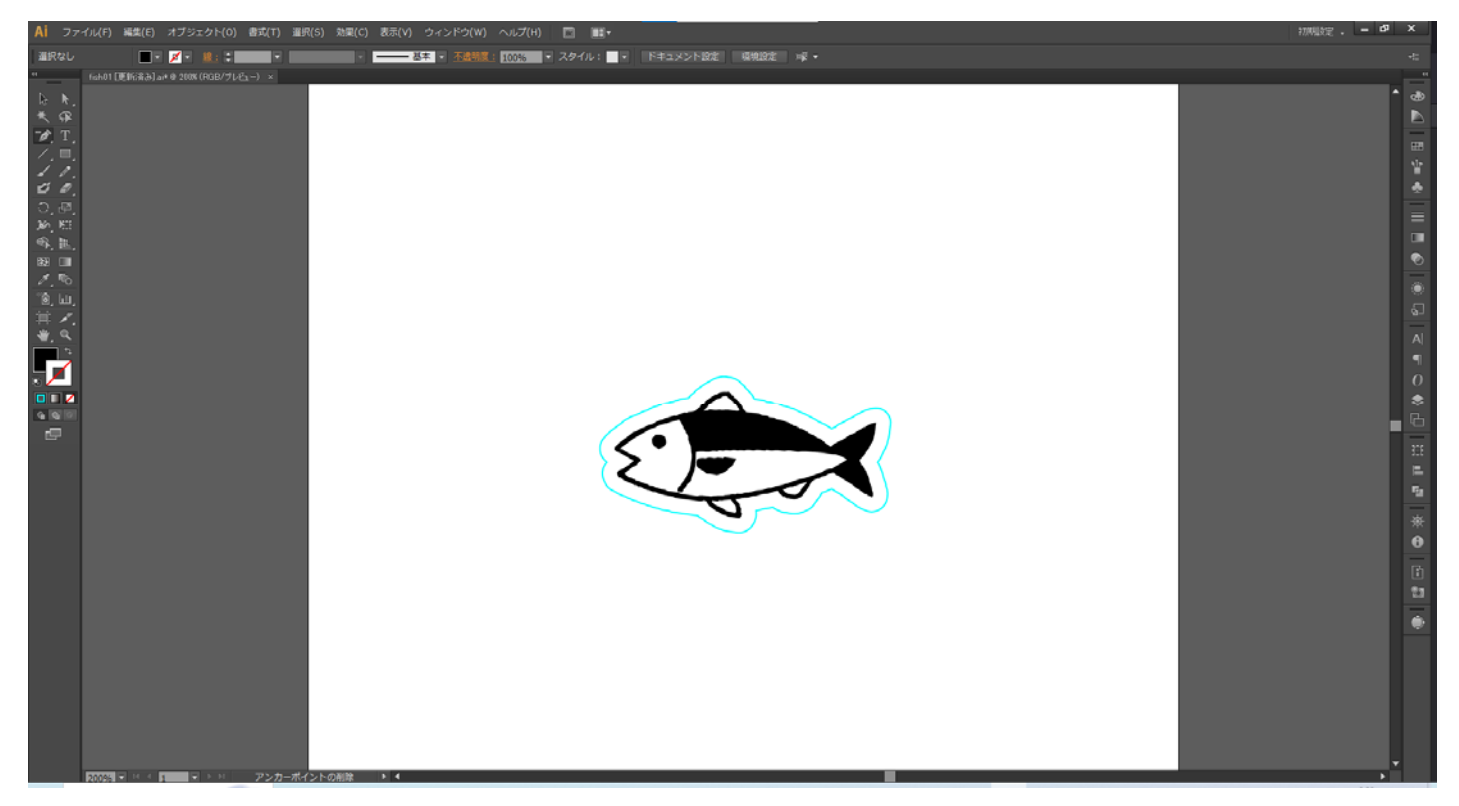

※AdobeIllsutrator の編集画面上では、色の塗り設定をしている場合、データの重なりがないか注意が必要です。

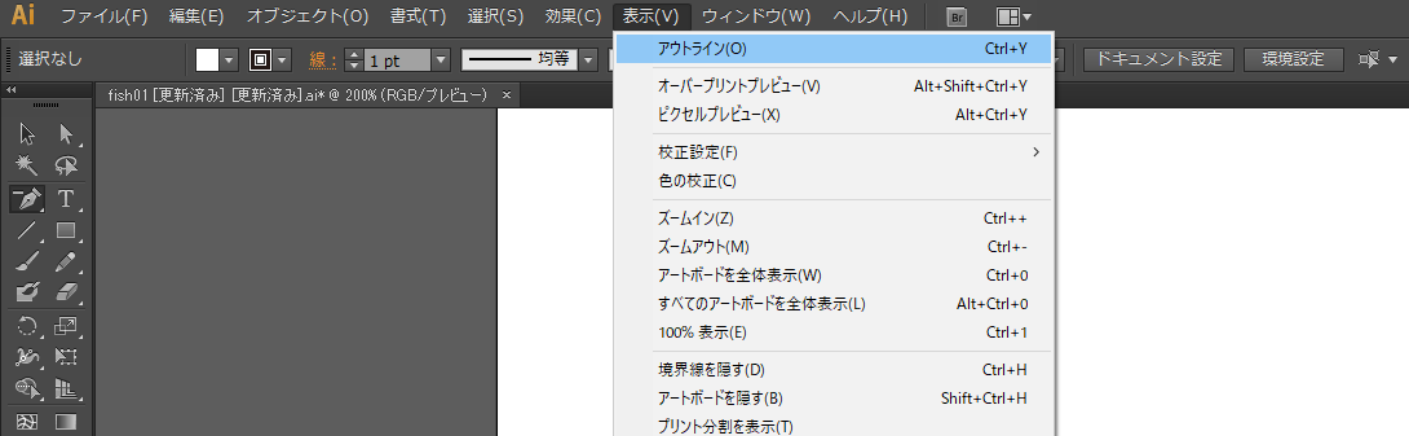

表示メニューから、「アウトライン」を選択(または Ctrl+Y)で、アウトライン表示にし、データの重なりがな いか確認してください。

https://www.laser-machine.com/LT-ST908/manual2/workinfo007.pdf 参照

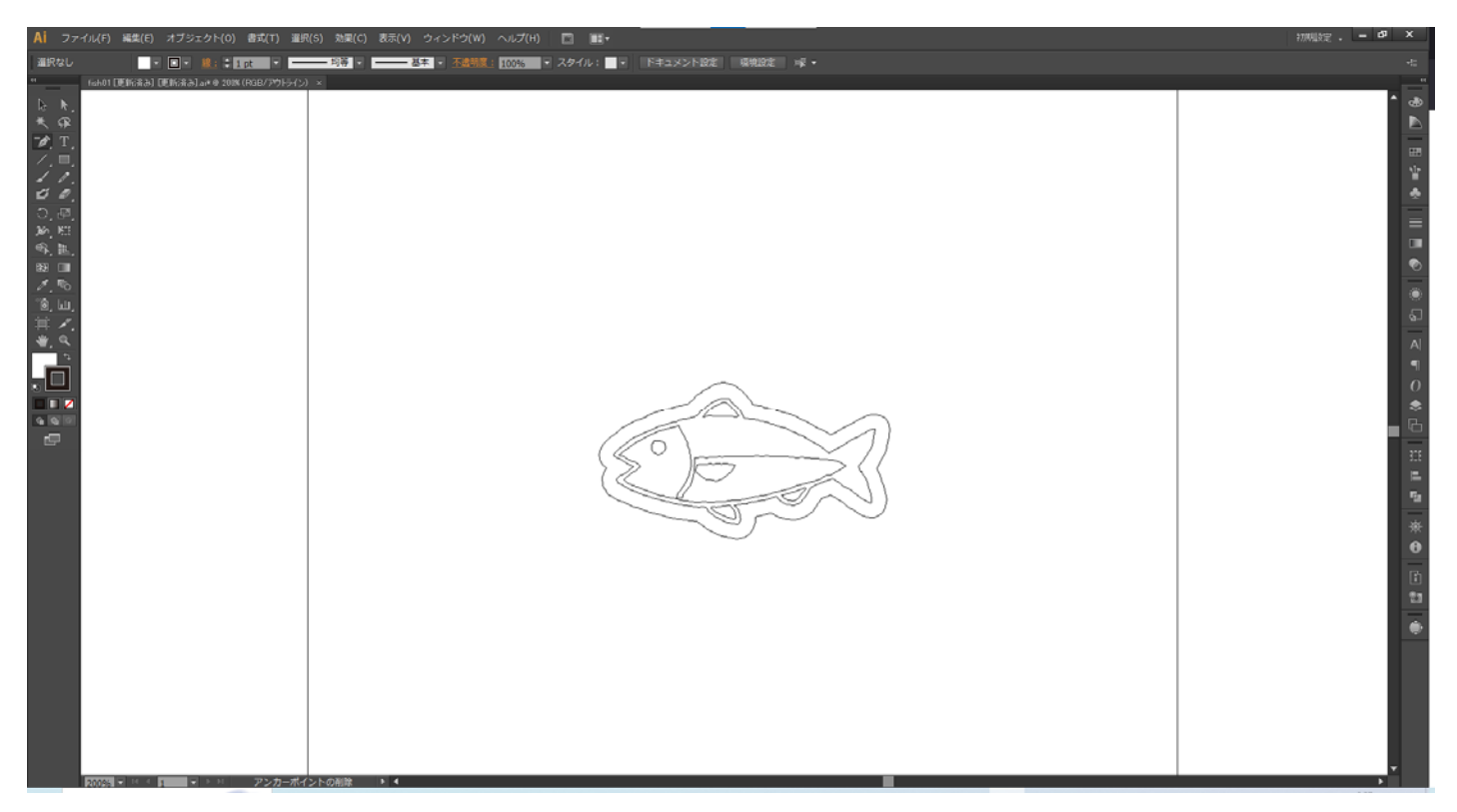

データに問題がないことが確認出来たら、ファイルから「別名で保存」をクリックします。

「別名で保存」ダイアログが表示されるので、ファイルの種類を「Adobe Illustrator (\*.AI)」に設定します。 任意のファイル名を指定して、「保存」ボタンをクリックします。

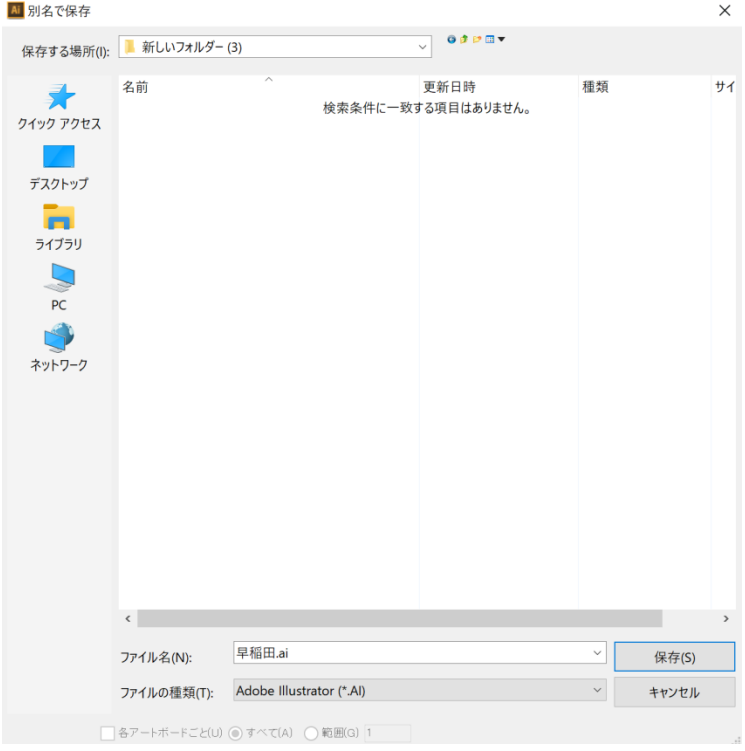

オプションダイアログが表示されます。

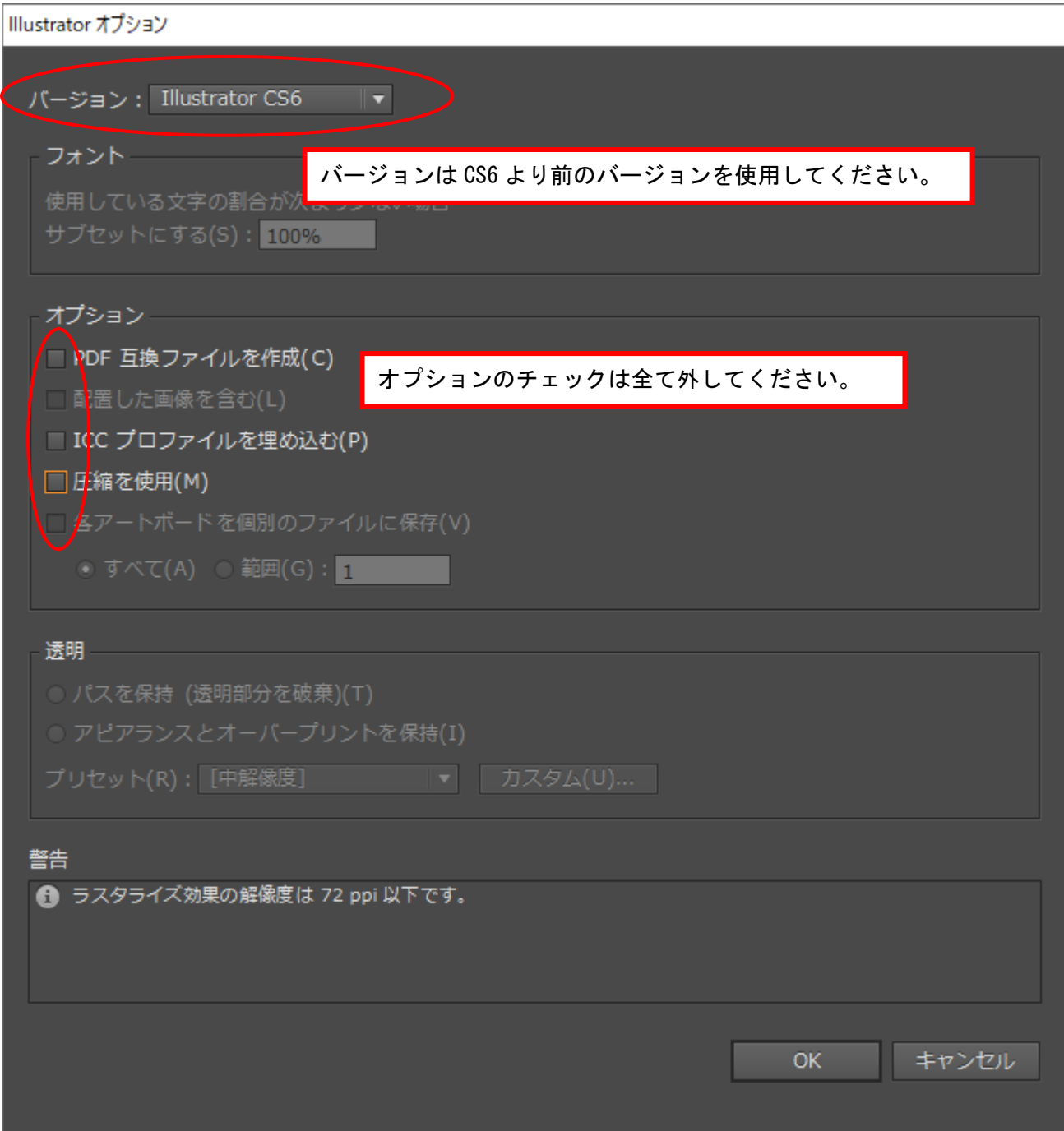

OK をクリックし、データを保存し AdobeIllsutrator を終了します。

## ② データファイルのインポート

RDworks6 を起動し、①で作成したデータをインポートします。

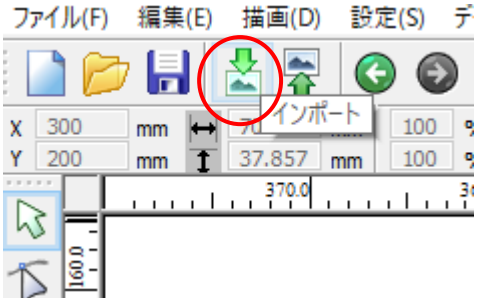

インポート可能なデータが表示されます。加工を行いたいデータを選択し、Open をクリックします。

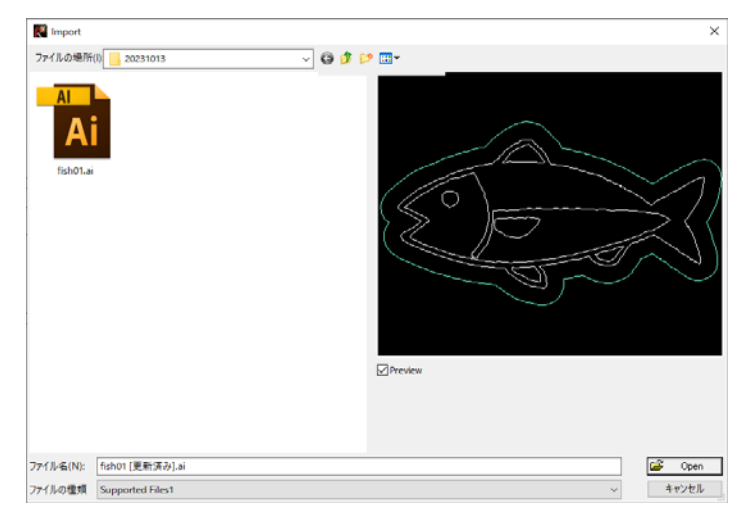

#### イラストレータで設定した線の色ごとにレイヤー分けされてインポートされます。

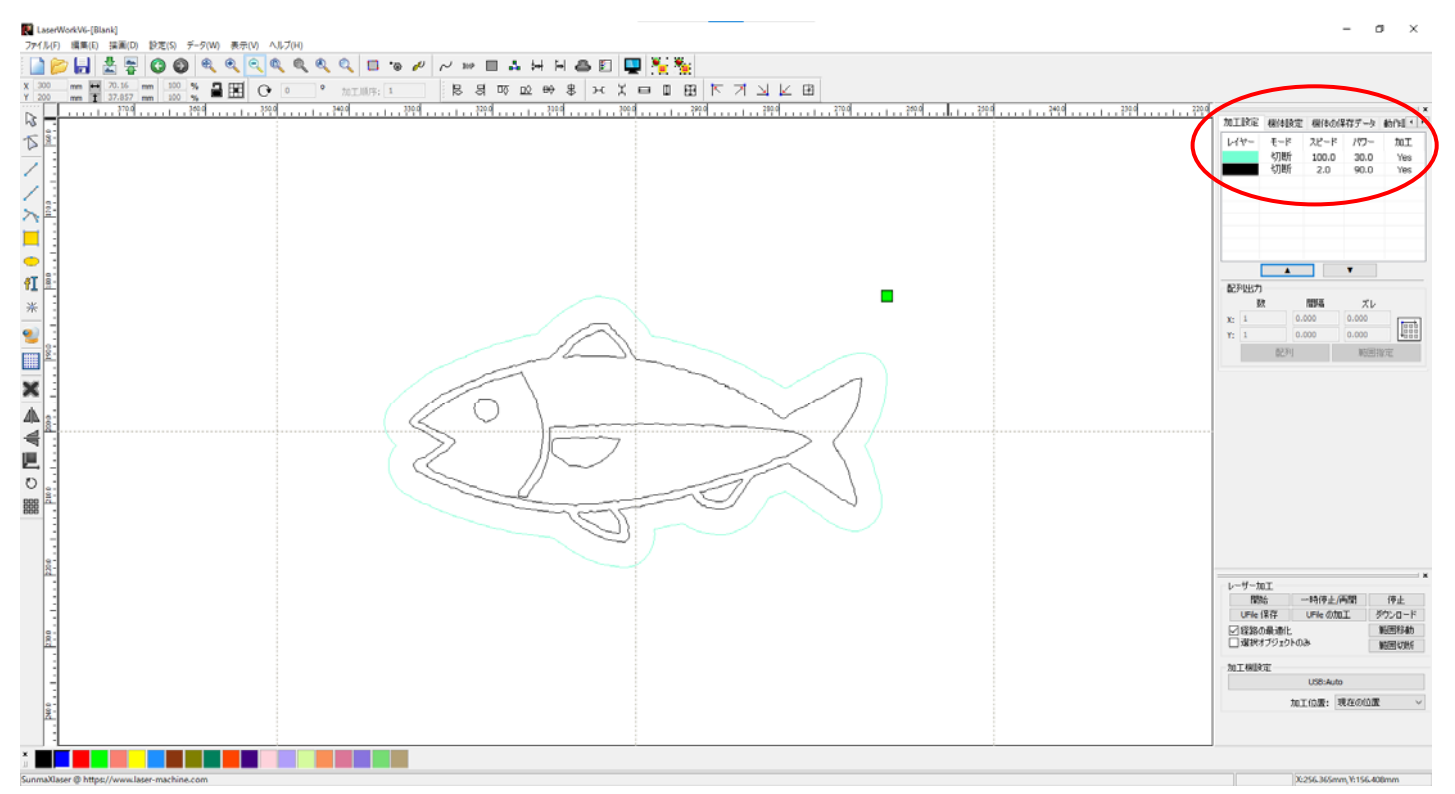

※RDworks6 は AdobeIllsutrator で設定した塗りの情報は継承しません。

# ③ レイヤーごとに加工設定をする

各色分けされたレイヤーに加工設定をおこないます。本資料では、黒を彫刻、ブルーを切断としています。 画面上右上に表示されている加工設定のレイヤーをダブルクリックし、レイヤーダイアログを表示します。

|      |     |                        |      | ×   |
|------|-----|------------------------|------|-----|
| 加工設定 |     | 機体設定   機体の保存データ   動作計* |      | ∣⊧  |
| حطا  | モード | スピード                   | パワー  | 加工  |
|      | 断   | 2.0                    | 90.0 | Yes |
|      | 彫刻  | 100.0                  | 50.0 | Yes |
|      |     |                        |      |     |
|      |     |                        |      |     |
|      |     |                        |      |     |
|      |     |                        |      |     |
|      |     |                        |      |     |
|      |     |                        |      |     |

各設定値は参考値です。実際の加工素材に応じて設定値を変更して加工を行って下さい。

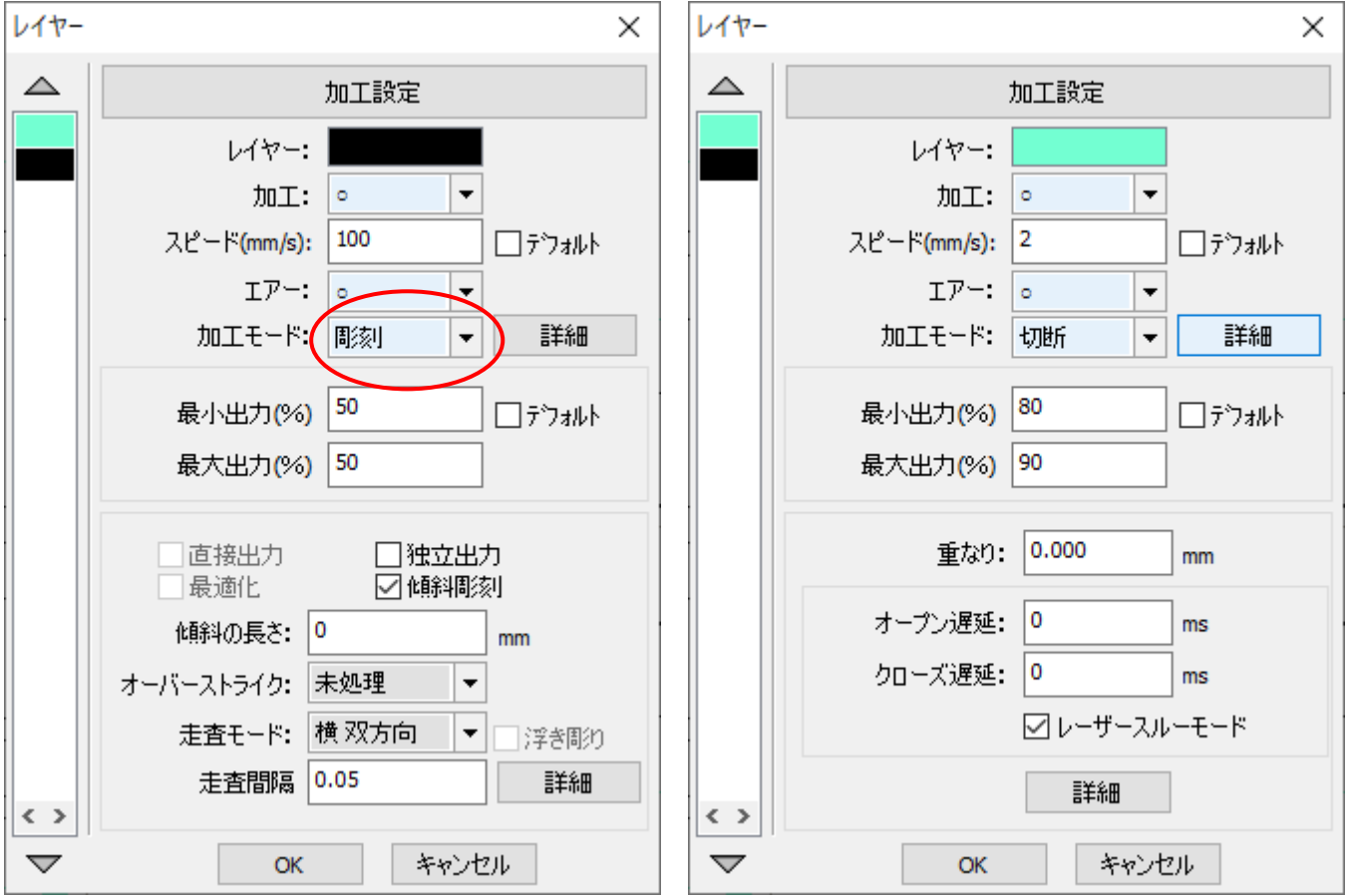

各設定値が入力できたら、OK をクリックして設定を確定します。

### ④ プレビューで確認

彫刻・切断の設定ができたら、実際の加工を行う前にプレビューで確認することができます。 編集メニューのプレビュー またはプレビューアイコンをクリックして、プレビュー画面を表示します。

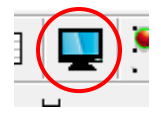

切断設定のデータは線で色が表示され、彫刻設定のデータは塗りつぶされて表示されます。

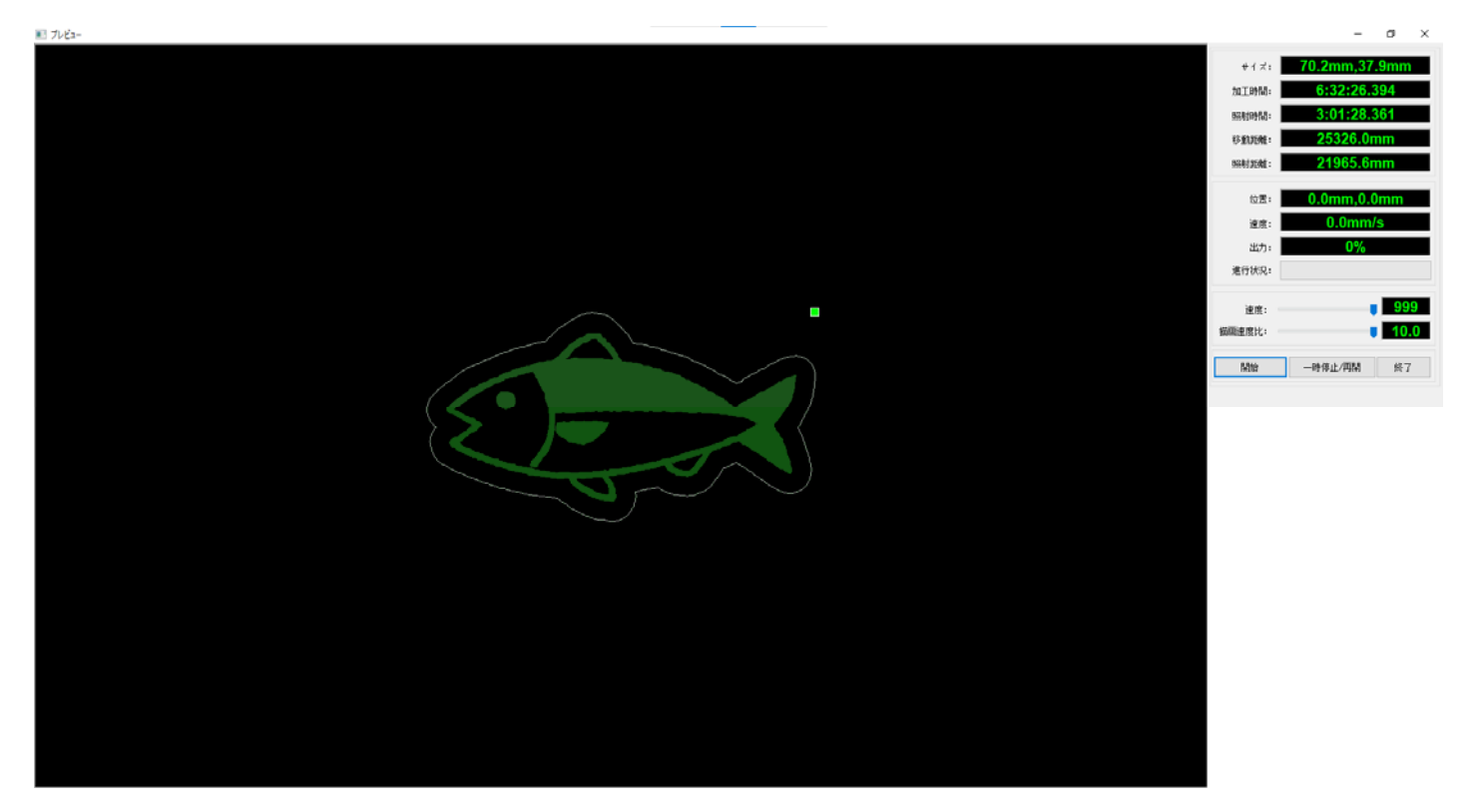

※プレビューで表示されている加工時間については、計算上の数値のため、実際の加工とは大きく異なる場合が あります。

開始 ボタンは実際の加工経路を動画でプレビュー確認することができます。 一時停止/再開 ボタンはプレビュー動画を一時停止または再開します。 終了 ボタンはプレビュー動画を終了するボタンです。

プレビュー画面を消して RDworks6 の作業画面に戻る場合は、右上のクローズ「×」をクリックします。

上記設定データについては、

https://www.laser-machine.com/LT-ST908/manual2/fish\_cut\_and\_engraving\_data.rld をダウンロードしていただけます。